## **Cutting with AAS**

- Open up CorelDraw to start designing art work letters, shapes, graphics, ect.... If all art work is complete in Corel Draw double click on your floating cutter and your art work will be transferred to Great Cut.
- If Design is already created and save use file, import to bring design into GreatCut.

| 🚾 GreatCut - [(untitled - 1)]                                                                                                    |                          |                            |                          |                    | E 6 🗙             |
|----------------------------------------------------------------------------------------------------|--------------------------|----------------------------|--------------------------|--------------------|-------------------|
| File Edit Design View Tools Settings V                                                                                                    | Window Help              |                            |                          |                    |                   |
| - <b> </b>                                                                                                    | 5 in   <b>6</b> 15 4   • | n av ?                     |                          |                    |                   |
| X: 0.419 ++ 0.838 Inch 100.0                                                                                                    |                          | a 🗈 🔽 Relative Duplicate   |                          |                    | - 🏹 🔟             |
| Y: 0.124 \$ 0.247 Inch 100.0                                                                                                    |                          | ngle: 0.00 ° All Apply     |                          |                    |                   |
| Pal > in 25 0                                                                                                    | 0.125                    | 0.250 0.375                | 0.500 0.625              | 0.750              | 0.875             |
|                                                                                                    |                          |                            |                          |                    | -1                |
|                                                                                                    |                          |                            |                          |                    |                   |
| King       King       King | **                       |                            |                          | Outline: None Filt | MYK: 0, 0, 0, 100 |
|                                                                                                    |                          |                            |                          | X: 0.92            | Y: 0.405          |
| 🛃 start 📃 🏊 Adobe Acroba                                                                                                    | Document1                | 🗀 2 Windows E 🔸 🌄 CorelDRA | W 12 🦉 untitled3 - Paint | GreatCut - [(      | 🔇 👒 😁 🔀 6:09 PM   |

Once design is in the Great Cut working area there are options to resize by grabbing a corner and stretching it out or by inputting specific measurements in the area marked below

| 🗠 GreatCut - [(untitled - 1)]                                     |
|-------------------------------------------------------------------|
| File Edit Design View Tools Settings Window Help                  |
| 🗅 🚔 🖥 🖉 🔕 📵 👗 🛍 🕮 🎒 🗷 🗳 🕫 🗠 🗠 ?                                   |
|                                                                   |
| X: [0.419 ↔ [0.838 Inc 100.00 % * _* ]                            |
| Y: 0.124 \$ 0.247 Inc 100.00 % Angle: 0.00 C All Apply            |
| In     P5     0     0.125     0.250     0.375     0.500     0.625 |
| New 92                                                            |
|                                                                   |
|                                                                   |
|                                                                   |
|                                                                   |
|                                                                   |
|                                                                   |
|                                                                   |
|                                                                   |
|                                                                   |
|                                                                   |
|                                                                   |

Once desired size has been set you will need to rotate design so that it's set to cut on either the length of the material on your cutter, or on the width of the material set in your cutter.

Example: The Word TEST will cut along the length of the material when sent to cut

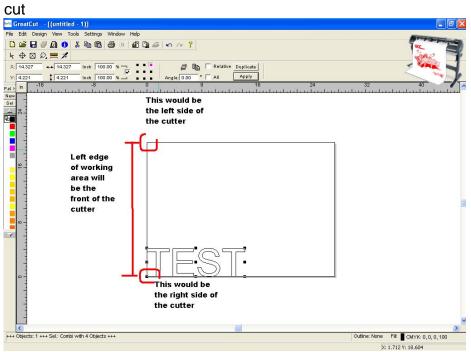

Example: The Word TEST will cut along the width of the material when sent to cut

| ☞ GreatCut - [(untitled - 1)]                                            |                                                  |                                                        |                                     |
|--------------------------------------------------------------------------|--------------------------------------------------|--------------------------------------------------------|-------------------------------------|
| File Edit Design View Tools Settings Window Help                         |                                                  |                                                        |                                     |
| - <b></b>                                                                | <u>ທິດ ?</u>                                     | These tools will help with<br>rotating by specific     |                                     |
| X: 2.000 ↔ 4.000 Inch 100.00 %<br>Y: 6.788 ↓ 13.576 Inch 100.00 %        | Angle: 90.00 ° 🗌 All Apply                       | angle. Duplicate will help<br>create several copies of |                                     |
| Pal> in -16 -8                                                           |                                                  | the same art work and                                  | 32                                  |
| New (% -<br>Sel -<br>                                                    | This would be the left side of the cutter        | organizing it in the<br>working area to optimize       |                                     |
| Left edge<br>of working<br>area will<br>be the front<br>of the<br>cutter | This will be ther<br>right side of the<br>cutter | material<br>                                           |                                     |
| +++ Objects: 1 +++ Sel.: Combi with 4 Objects +++                        |                                                  | Out                                                    | line: None Fill: CMYK: 0, 0, 0, 100 |
|                                                                          |                                                  |                                                        | X: 34.610 Y: 13.680                 |

Once orientation desired is chosen select design in GreatCut working area, click

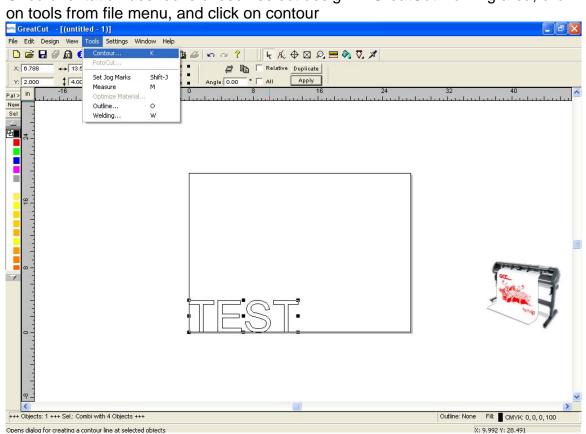

On the following screen you will be able to set the distance of your contour line from your design by in putting desired measurement on the Countour offset space provided. This space will allow user to choose the color of contour outline.

| Contour                                                                                                    | - 🗵                             |
|----------------------------------------------------------------------------------------------------|---------------------------------|
| Find Contour<br>Maximum Gray Scale 97 %<br>Background Tolerance %<br>Accuracy: very high (slower) •<br>Keep Interior Elements | Color<br>Change                 |
| Distance and Line Guidance     Contour Offset:     Corner     normal                                                          | Extended<br>Cancel<br>Calculate |

Click on calculate to finalize the action.

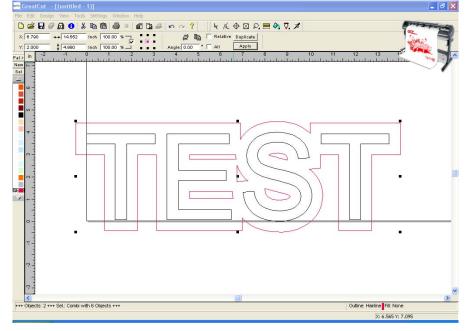

Once contour line is set click on tools file menu, and click on Set Jog Marks. This will position registration marks as needed.

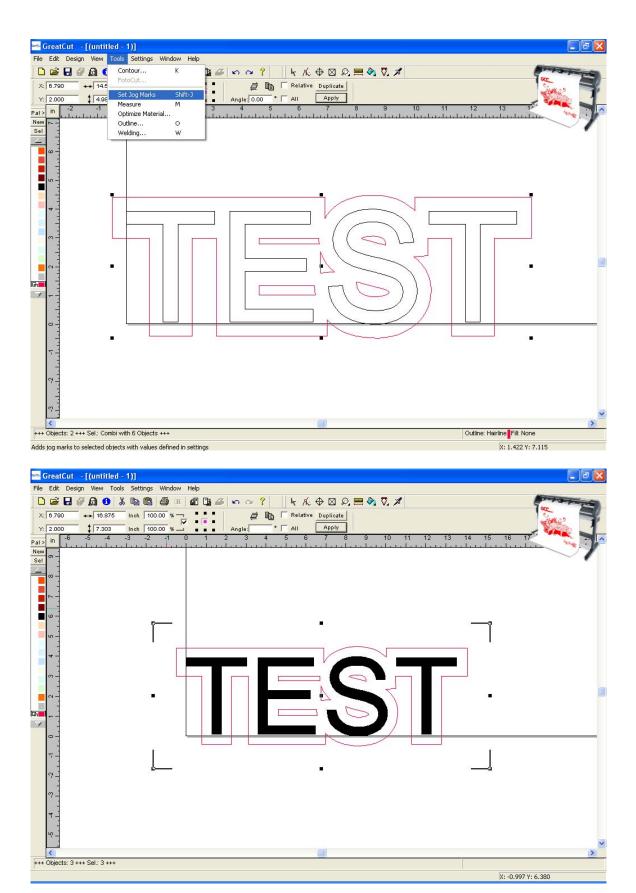

Before printing to ink Jet Printer please make check that under file menu VIEW outline view is unchecked.

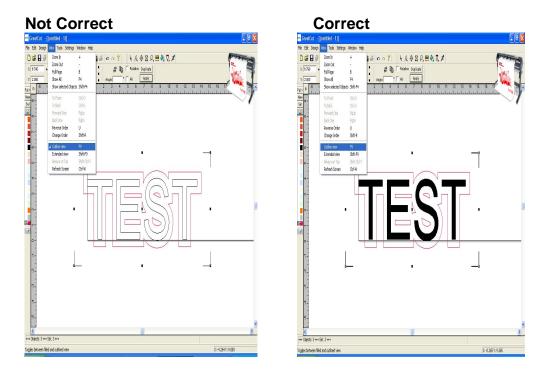

At this point you can go ahead and proceed to file and print to Inkjet Printer by clicking on file and print.

|                                    | Apply                                                                                                    |
|------------------------------------|----------------------------------------------------------------------------------------------------|
| Print                              | · · · · · · · · · · · · · · · · · · ·                                                                                                    |
|                                    | Printable area   Object     Width /Inch   11   5.51   100.00 %     Height /inch   8   2.79   100.00 %     Printer   Image: Settings   Image: Settings   Image: Settings     Settings   Image: Settings   Image: Settings   Image: Settings     Print Mode   Ratio   1: 1.00   1: 1.00     All objects   Image: Settings   Image: Settings   Image: Settings     Output   Image: Settings   Image: Settings   Image: Settings |
| y: 2.84 in x: 2.75 in<br>OK Cancel | ✓ Center   Tile   Copies:   1     1:1   Fit     Options                                                                                                    |

Select your desired printer from dropdown options, choose landscape or portrait, manually center your design in the middle of the preview displayed, and finally click ok to send to Inkjet Printer.

Once you have your print out you will notice one corner will be different then the rest. This will indicate the direction in which you must place it on the machine.

Example:

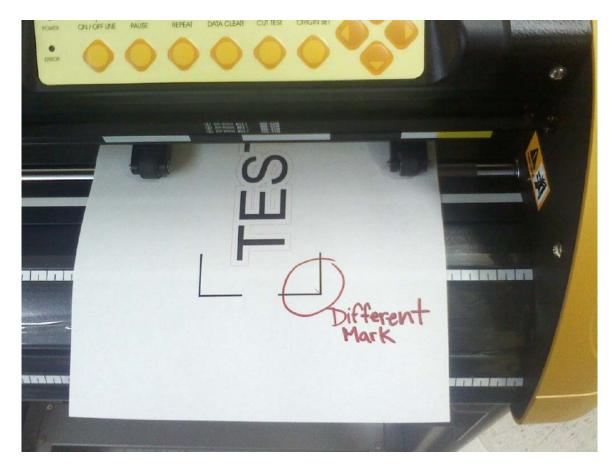

Load print out into machine, size up material, take machine offline and move cutting head directly over the first mark corner, push origin set, and back online.

From GreatCut program click on file output, or by using Cut objects tool to out put to machine

| œeta: GreatCut -                         | (untitled - '                    | ]]                                                                                                    |                              |
|------------------------------------------|----------------------------------|----------------------------------------------------------------------------------------------------|------------------------------|
| File Edit Design                         | View Tools                       | Settings Window Help                                                                                                    | _                            |
| New<br>Job Manager                       | Ctrl-N                           | n 🛍 🖨 🕼 🕼 🕼 🖉 ⋈ ભ ? 🛛 k K ⊕ ⊠ છ,  🧞 🗸 🗡<br>ch 🕂 🐐 ¬ ■ ■ ■                                                                                                    | l←                           |
| Open<br>Save<br>Save as<br>Send by EMail | Ctrl-L<br>Ctrl-S<br>Shift-Ctrl-S | Image:     Image:     Image:< | Cut Objects<br>Tool Shortcut |
| Import<br>Export                         | Strg-I<br>Ctrl-E                 |                                                                                                    |                              |
| Print<br>Output                          | Ctrl-P<br>S                      |                                                                                                    |                              |
|                                          | Can-Q                            |                                                                                                    |                              |

Next you will get the following window

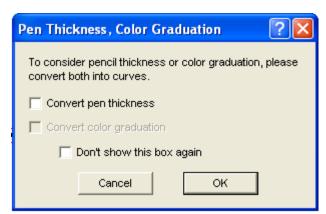

Uncheck every box and click on OK, if left checked it will create an out line of the original outline and therefore it will cut two outlines.

| Output to device GCC Jaguar IV 61                                                                                                    |                                                                                         | ?×                 |  |  |
|----------------------------------------------------------------------------------------------------|-----------------------------------------------------------------------------------------|--------------------|--|--|
| Output<br>Device: GCC Jaguar IV 61                                                                                                    | Number of output: 1                                                                     |                    |  |  |
| Mode / Tool: Cut with AAS                                                                                                    | Copies: 1<br>Stack Spacing: 0.197 Ir<br>Weed Border: 0.079 Ir                           |                    |  |  |
| Material: Foil                                                                                                    | Copies Spacing: 0.079 In<br>Segment Spacing: 0.000 In                                   | nch<br>nch         |  |  |
| Parameter<br>AAS Offset origin X [in]<br>AAS Offset origin Y [in]                                                                                                    | Value Output only layers with linke   0.000 Sort before output   0.000 Stack Processing |                    |  |  |
| Pressure [g]<br>Speed [cm/s]<br>Material width [in]<br>Length [in]                                                                                                    | 15 Image: Wait after Segment   50 Image: Reference Point   8.206 Image: Plot to File    | Wait after Segment |  |  |
| Number of outputs in X-direction<br>Number of outputs in Y-direction<br>Distance between copies [in]                                                                                                    | 1<br>1<br>0.394 Origin: New origin                                                      |                    |  |  |
| Read Material Accuracy: Normal   Objects: All objects Image: Comparison of the second second s |                                                                                         |                    |  |  |
| Preview Output Test Drive Cancel                                                                                                    |                                                                                         |                    |  |  |

Next window will be output to device window

Prior to clicking on output Mode/Tool will need to be changed to Cut with AAS Presure and speed will need to be adjusted if needed

Read material if applicable Copies if applicable Objects menu will let you chose to cut the design and the contour or just the contour.

Click output once all settings have been defined and machine should perform the AAS action.